# **บทที่ 9 การใช้งาน Lightroom เพื่อปรับแต่งภาพ Landscape**

 การใช้ Lightroom เพื่อปรับแต่งภาพแนว Landscape สามารถประยุกต์ใช้งานได้อย่างหลากหลาย ้ เพื่อที่จะดึงแสงสี และรายละเอียดความคมชัดต่างๆที่หายไป เพิ่มหรือลบในส่วนที่ไม่ต้องการของภาพ ทำให้ได้ ภาพที่มีรายละเอียดตามที่ต้องการดังนี้

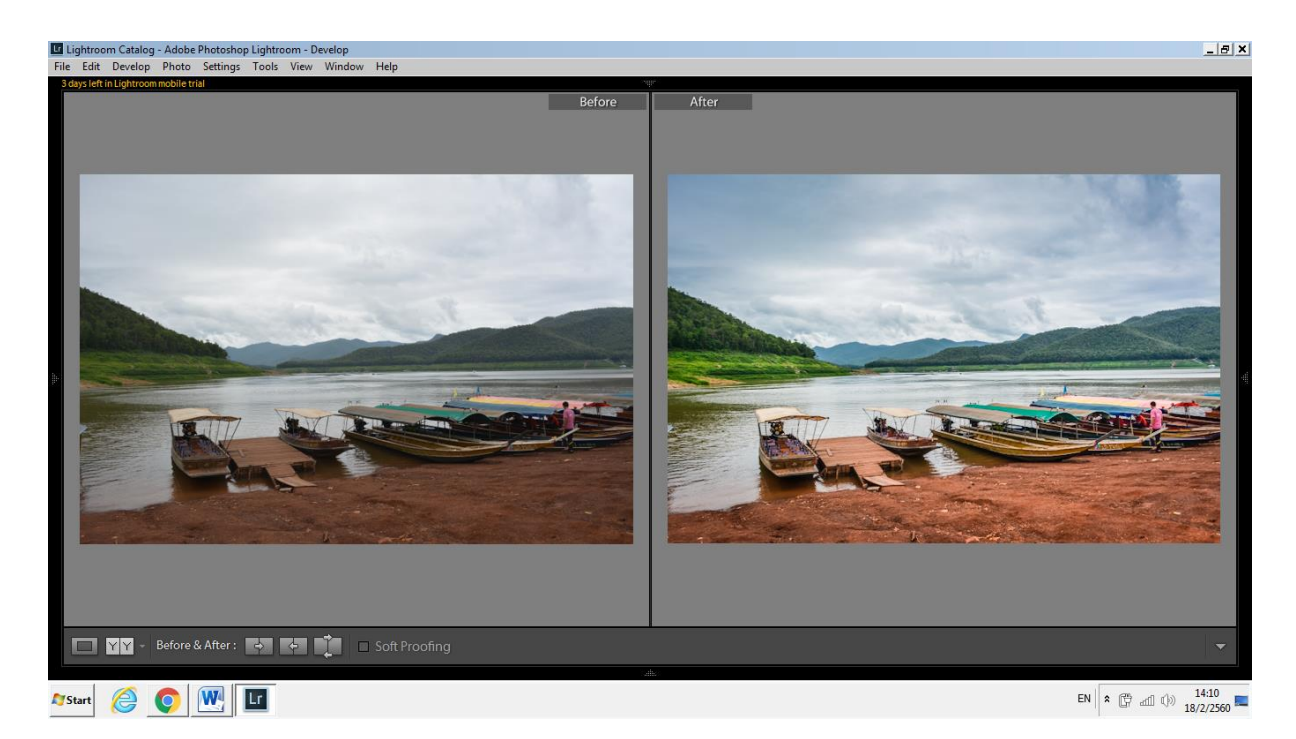

### **9.1 วิเคราะห์ภาพว่าสามารถท าอะไรกับภาพได้บ้าง**

เมื่อ Import ภาพเข้ามาแล้วให้ลองวิเคราะห์ดู ว่าจะทำอะไรกับภาพใบนี้บ้าง อยากให้ออกมา ี ประมาณไหน ถ้าคิดไว้ตั้งแต่ก่อนถ่าย จะทำภาพได้ง่ายขึ้น ภาพโอเวอร์ไปเยอะหรือไม่ ส่วนต่างๆและฉากหน้า ้อันเดอร์หรือไม่ ควรปรับให้บาลานซ์มากที่สุด เพื่อดึงเอารายละเอียดที่หลบซ่อนอยู่ออกมา ควรลองปรับเรื่องของแสงเงาคร่าวๆดูก่อน โดย Hilights ลง และดึง Shadows ขึ้น แล้วลองปรับ Contrast กับ Clarity ดูหลังจากนั้นปรับโทน White กับ Black และในส่วนของสี Vibrance – Saturation ปรับเลื่อน ขาทูลต่างๆดูคร่าวๆ เพื่อเป็นแนวทางในการปรับแต่งขั้นต่อไป

#### **9.2 การจัดองค์ประกอบของภาพให้ได้สัดส่วน**

 หากถ่ายรูปมาแล้ว รูปภาพที่ได้นั้นยังไม่ได้สัดส่วนที่ต้องการ สามารถเข้าไปที่เมนู Crop Overlay หรือ กดคีย์ลัด R และจัดการภาพที่จะ Crop โดยคลิกลากปรับขนาด หรือปรับมุมหรือองศาให้ได้สัดส่วนที่ต้องการ และกด Done เพื่อครอบ

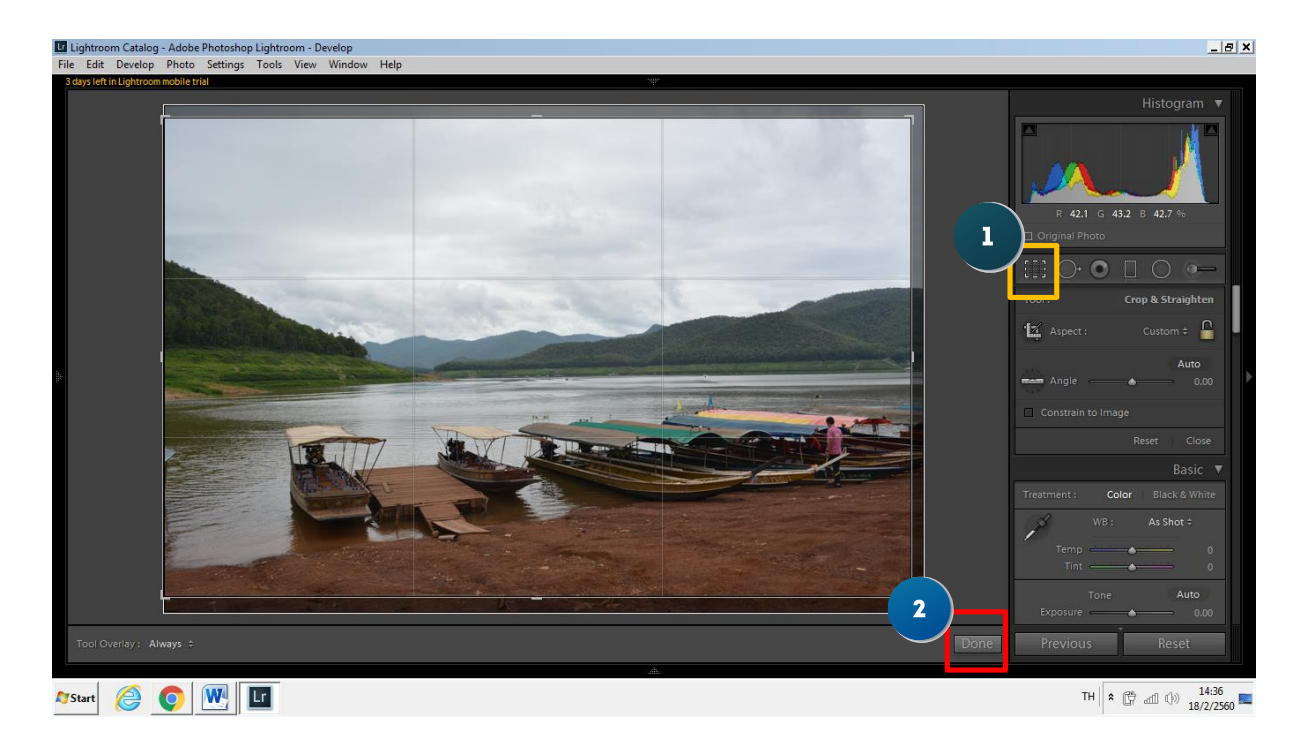

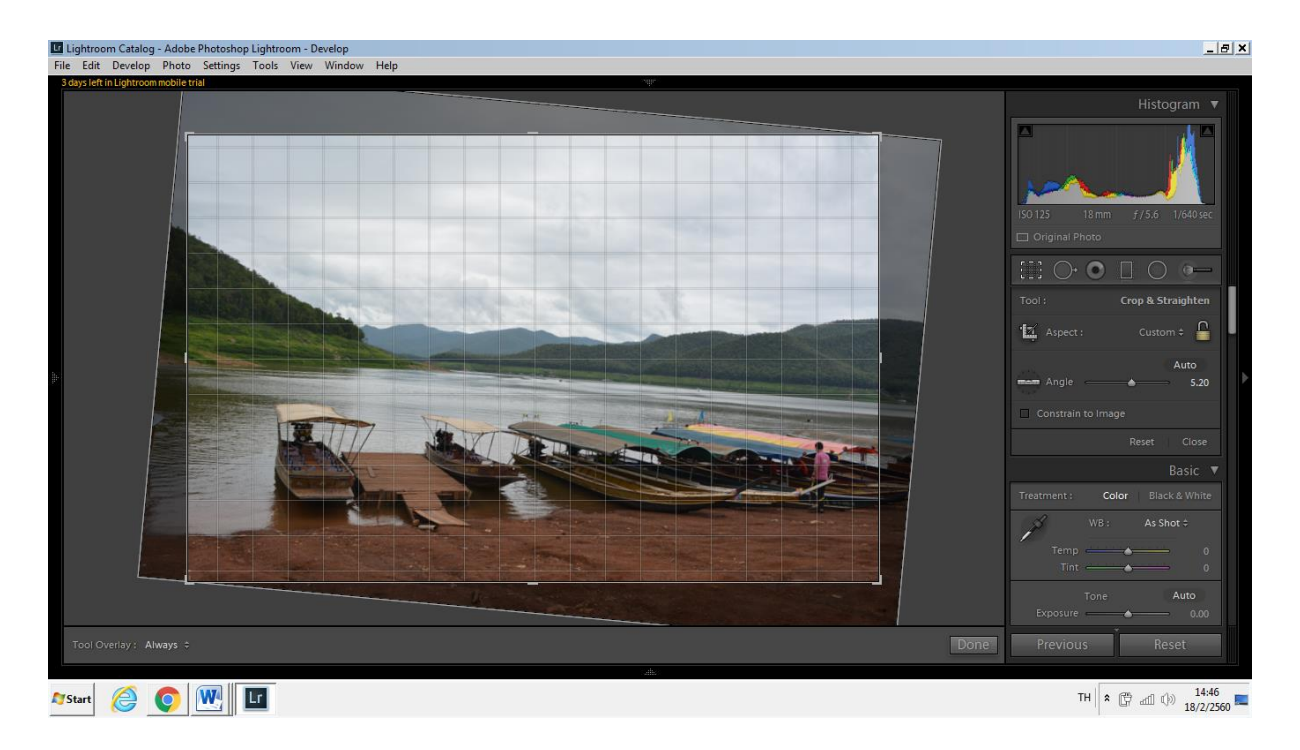

น าเมาส์มาวางที่มุม เมาส์จะเป็นลูกศรโค้งๆ จะสามารถปรับเอียงมุมองศาได้

หลังจากทำการครอบจะได้ภาพในสัดส่วนที่เราต้องการ

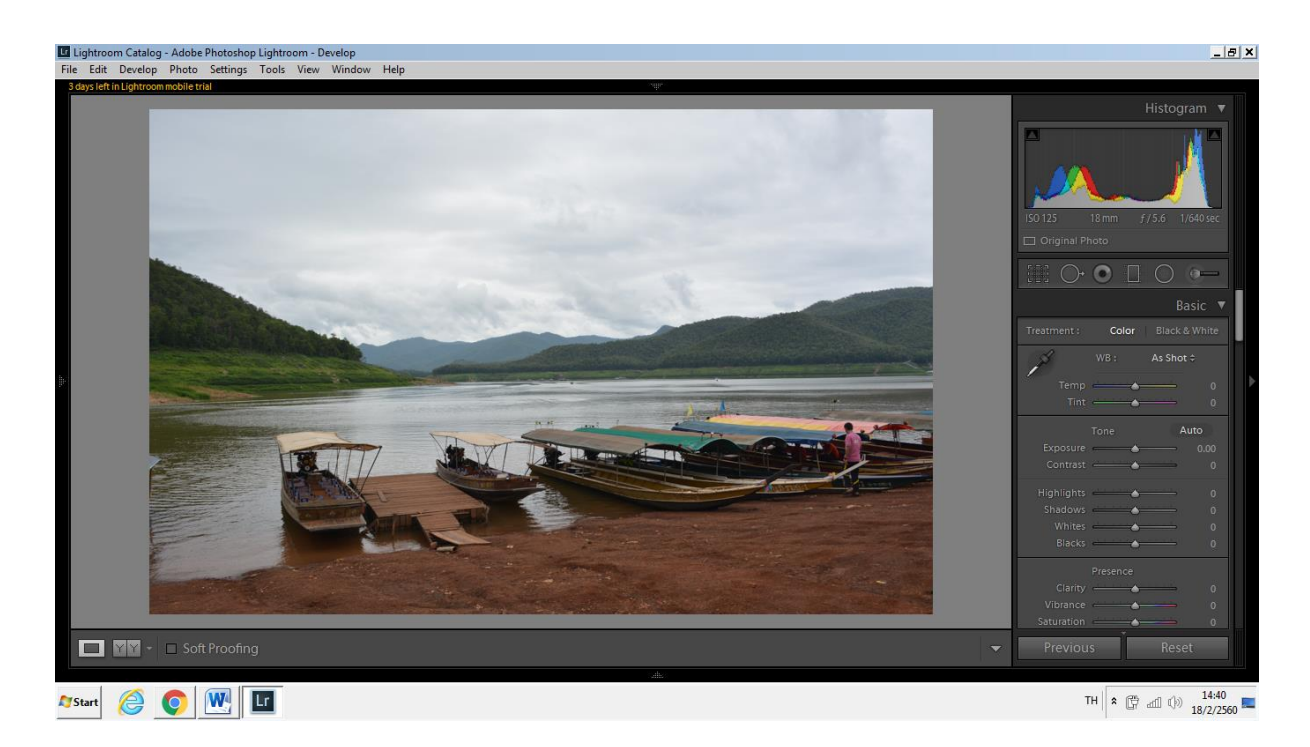

### **9.3 การปรับ White Balance ของรูปภาพ**

 การถ่ายรูปมาแล้วอาจได้แสงสีไม่ตรงกับสีจริง หรืออาจอยากได้อุณหภูมิของรูปในอีกแบบหนึ่ง สามารถปรับได้ที่ White Balance โดยลากที่แกนเครื่องมือได้เลย

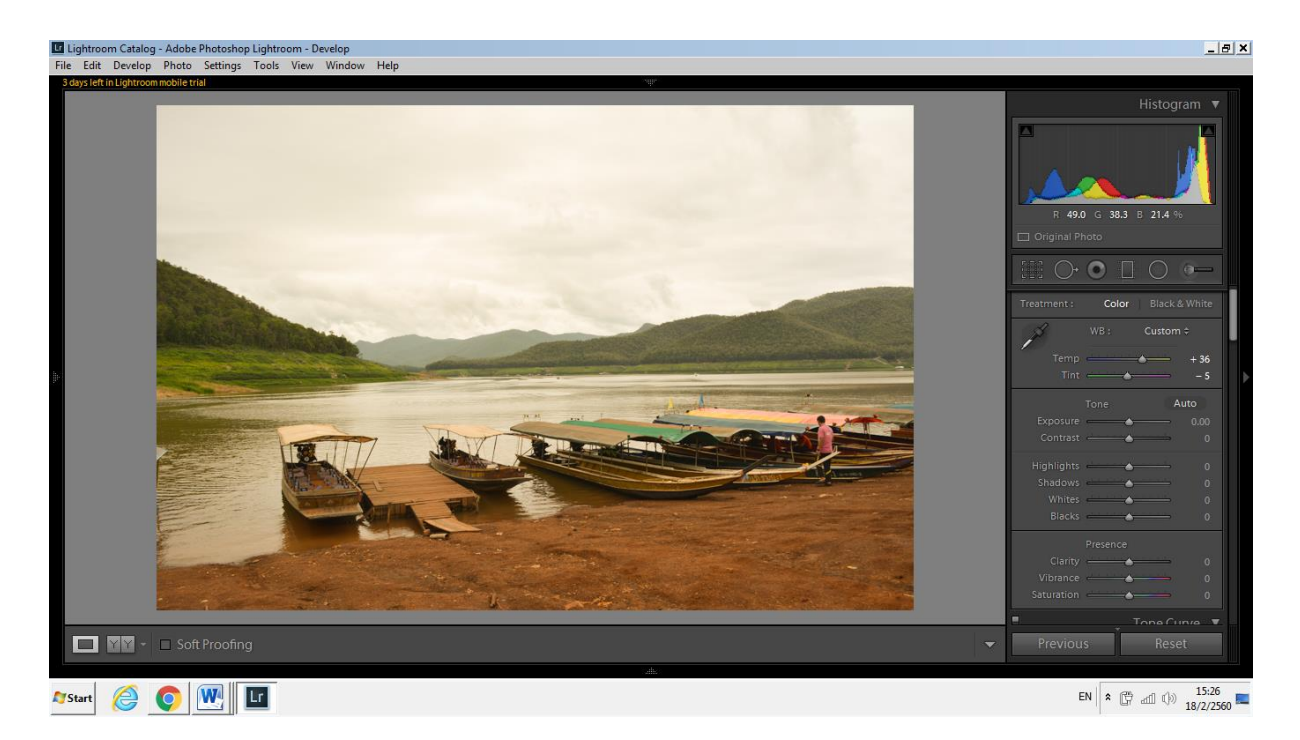

หรือสามารถกดไปที่สามเหลี่ยมเล็กๆ แล้วเลือก Auto เพื่อให้โปรแกรมกำหนดค่า White Balance ให้เลยก็ได้

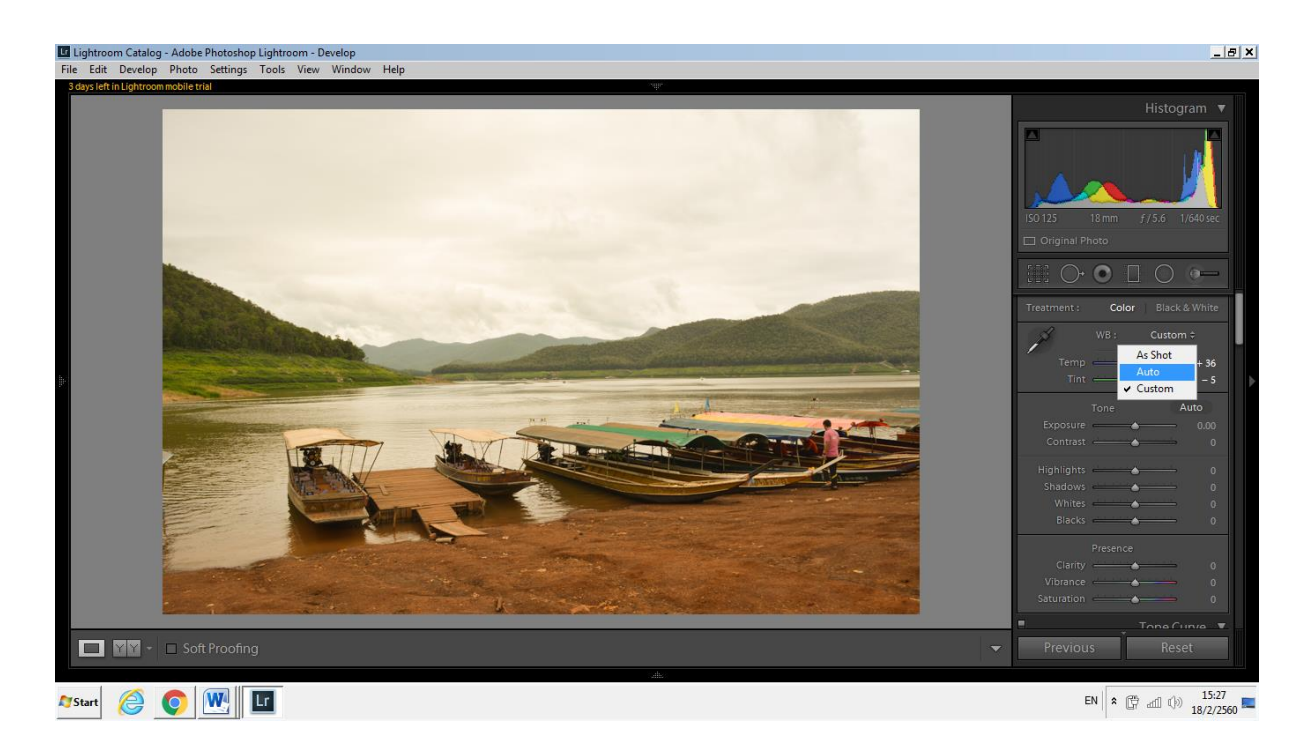

อีกวิธีหนึ่งคือ การใช้ที่ดูดสีดูด White Balance จากสีต่างๆภายในรูปได้แต่วิธีที่ถูกต้องคือต้องดูดที่สีขาว

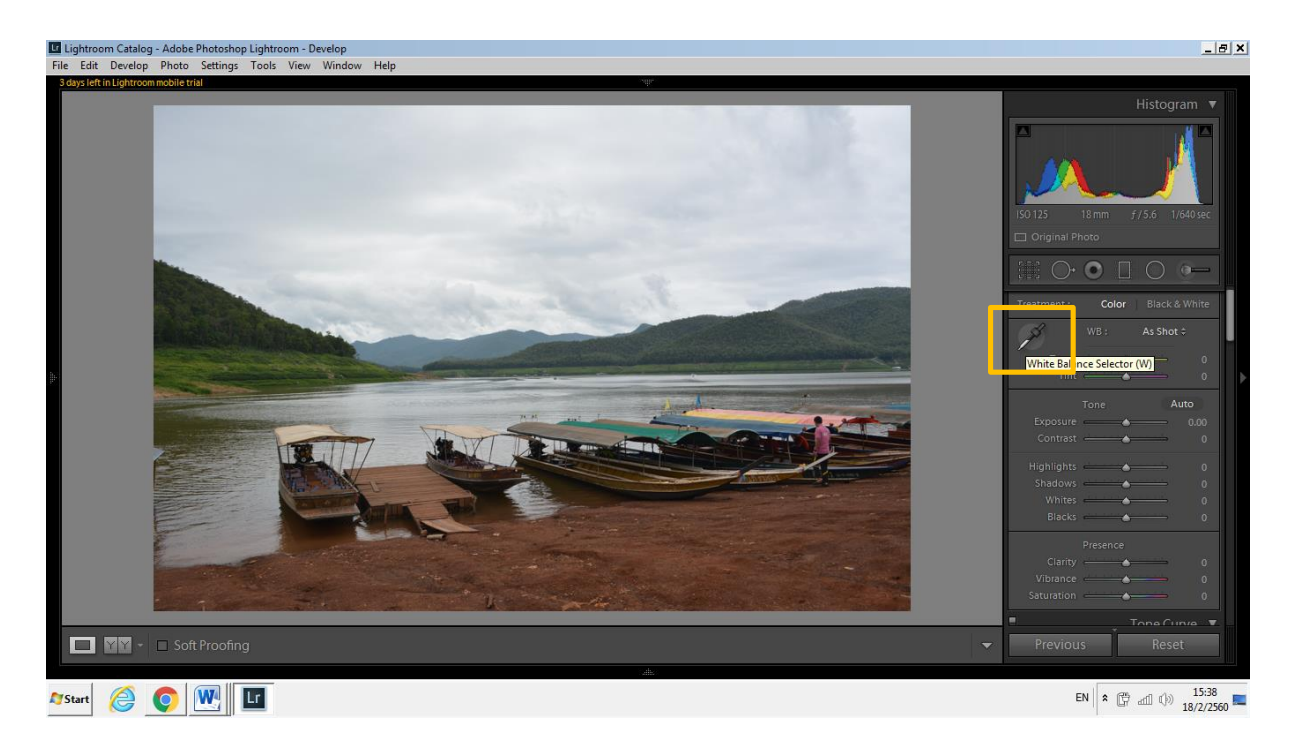

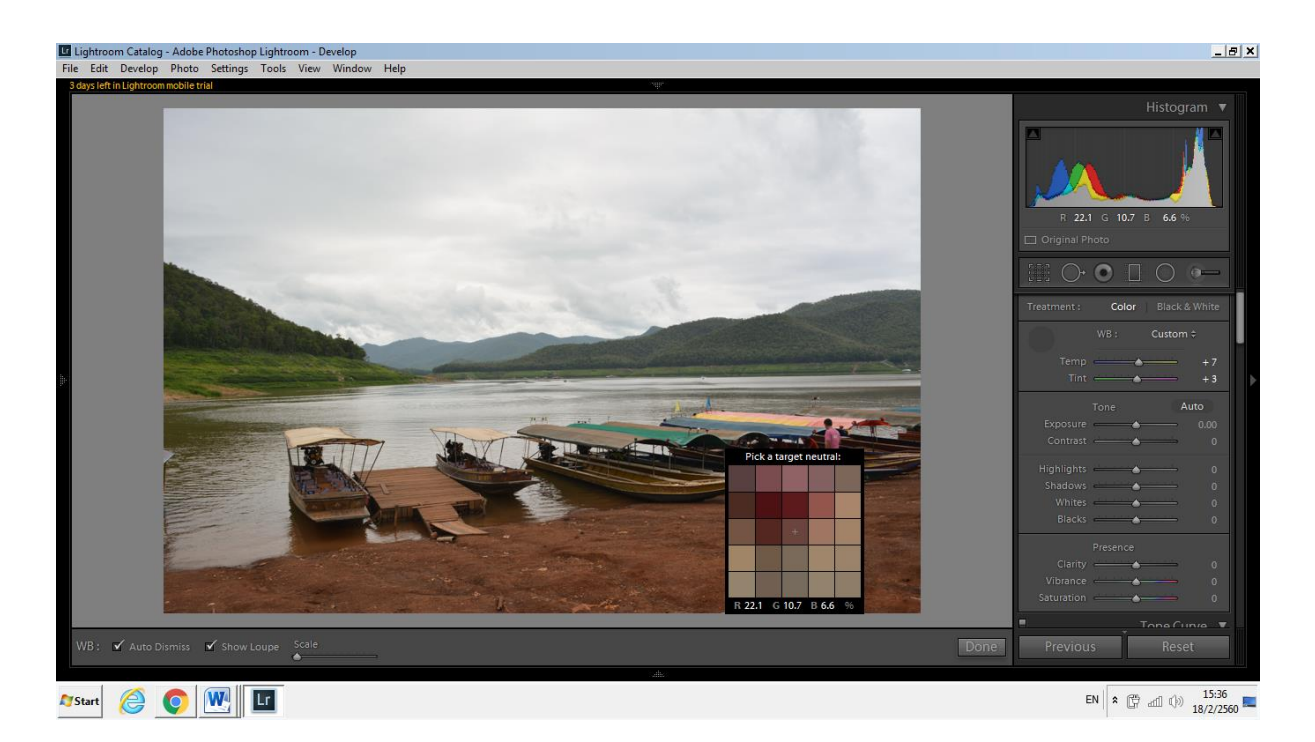

### จะได้ White Balance ตามที่ต้องการเช่นกัน

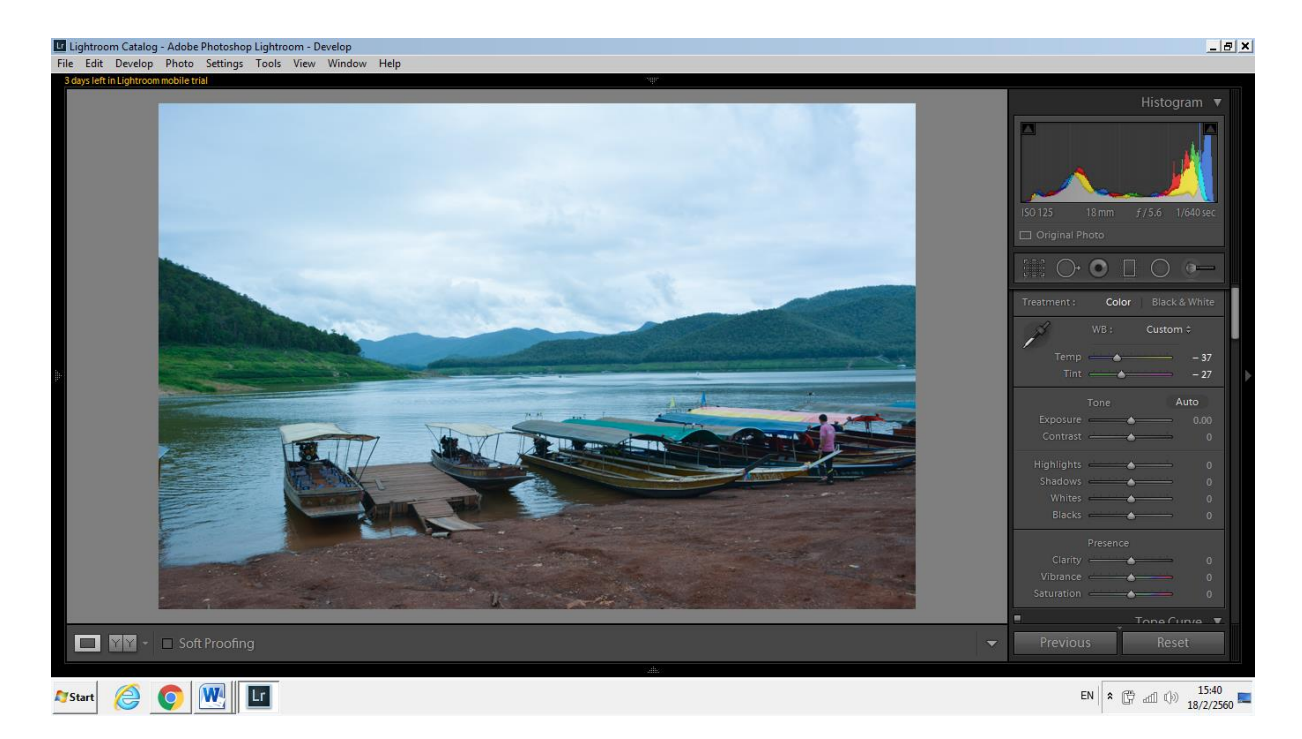

39

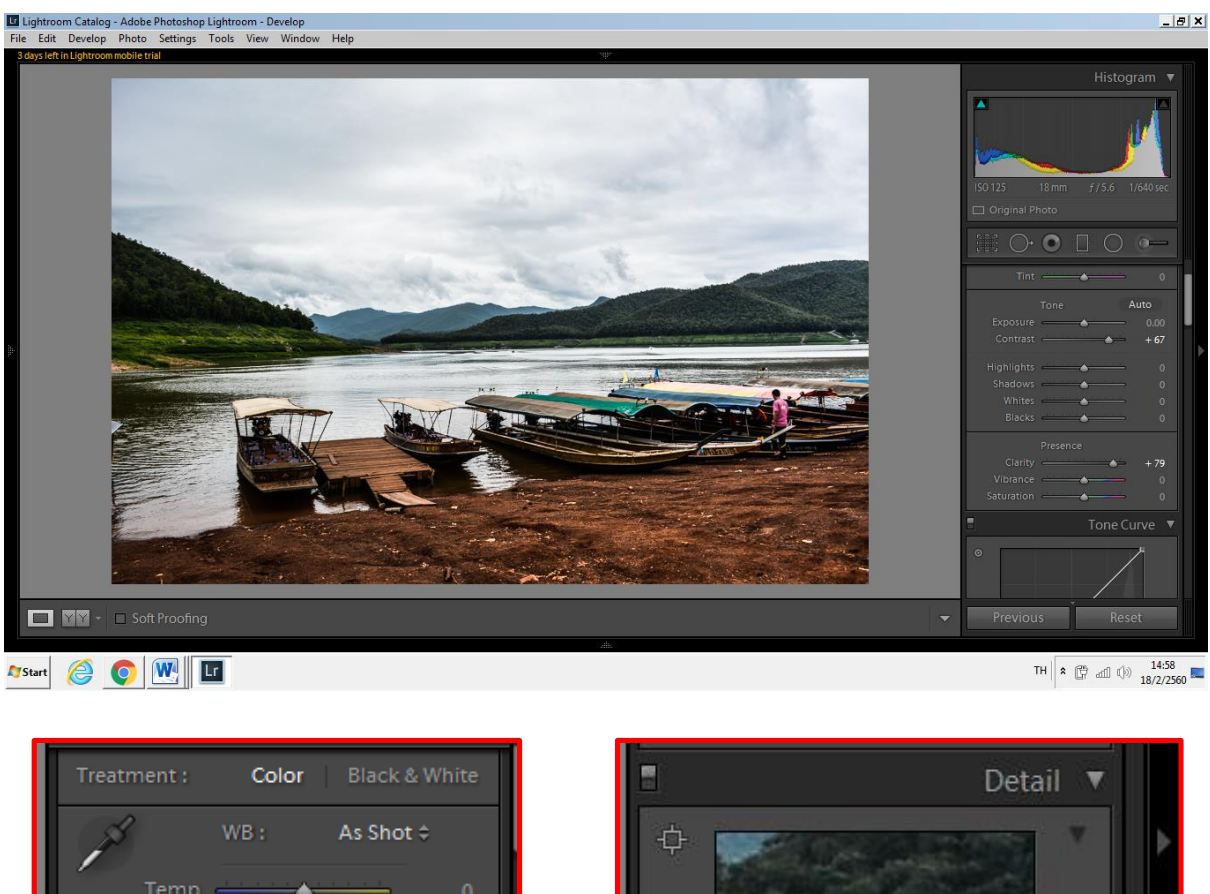

#### **9.4 การปรับภาพ Landscape ให้มีความคมชัด**

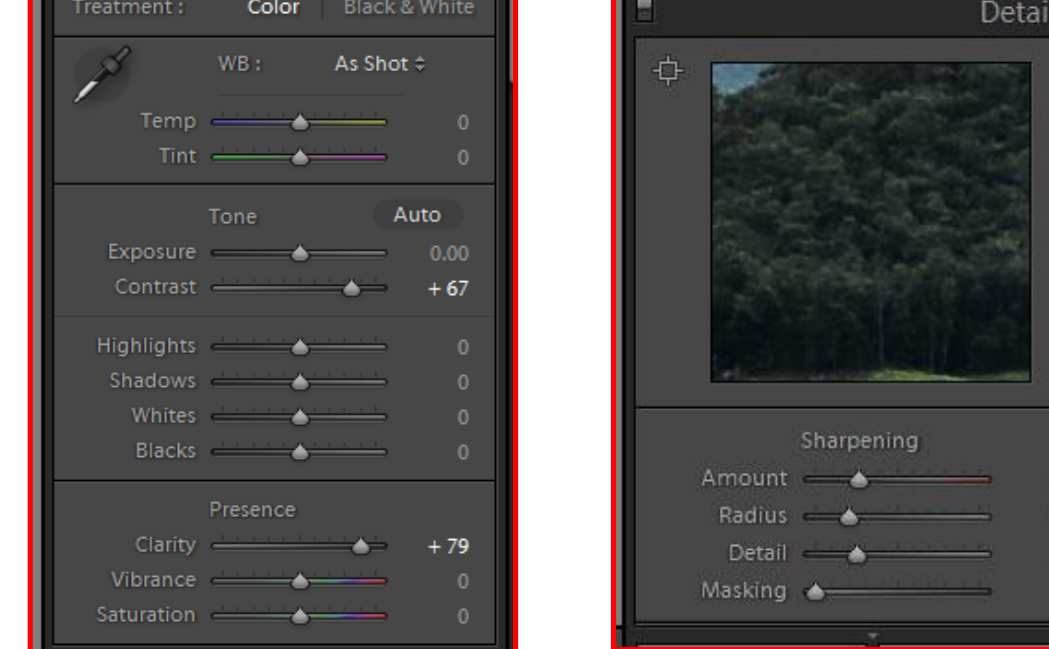

ความคมชัดของภาพ สามารถปรับได้โดยเลือกไปที่ Contrast , clarity และ Sharpness ดึงลากตามแกน เครื่องมือปรับได้ตามความต้องการ

## **9.5 การปรับ สีให้ดูสดขึ น**

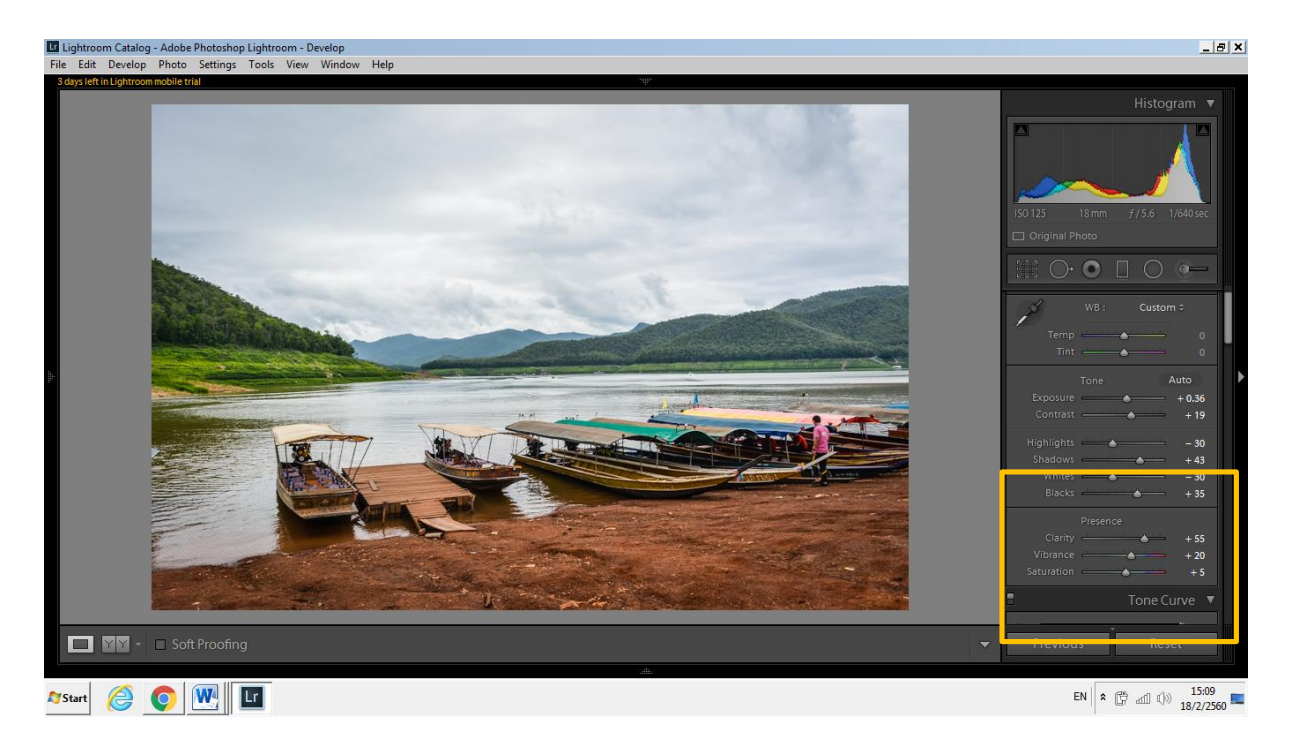

ในการปรับสีสามารถปรับได้ที่ Vibrance และ Saturation หรือ การปรับที่ Color

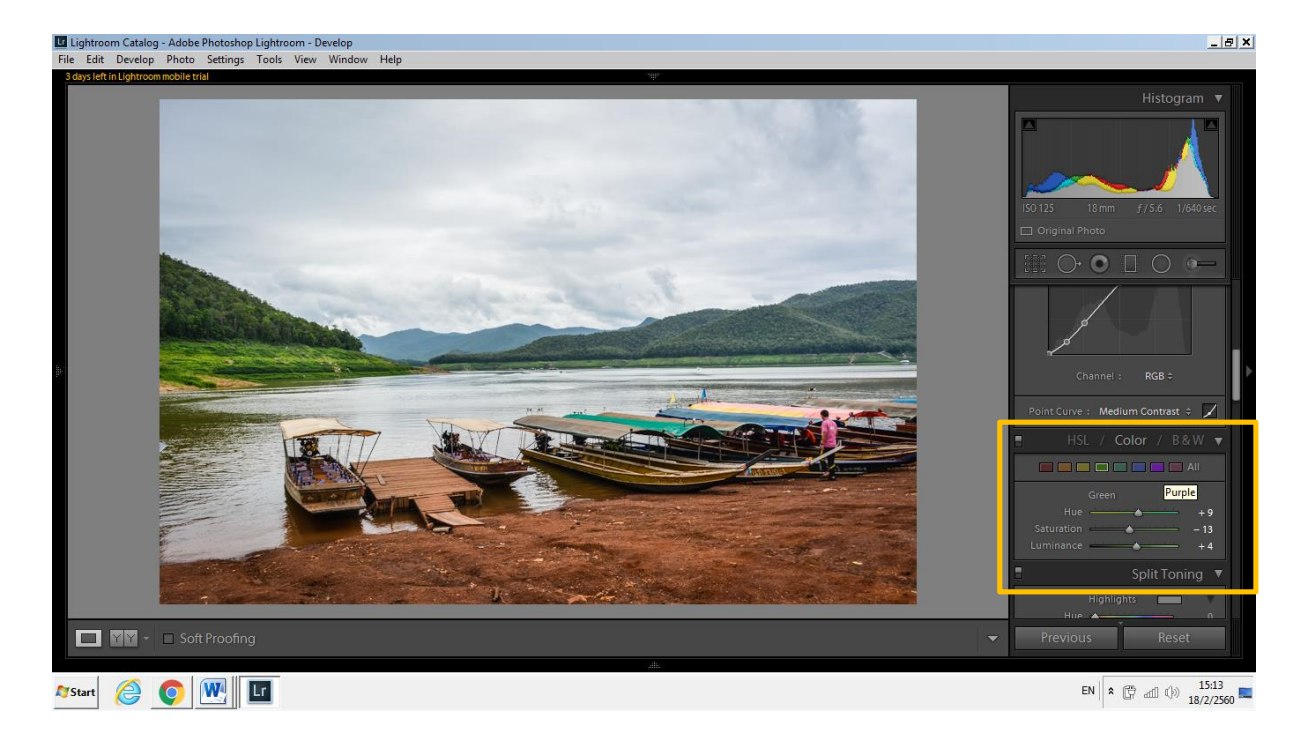

ไปที่ Color เพื่อปรับสีต่างๆ เช่น ถ้าต้องการให้ต้นไม้สีสดขึ้นสามารถดึงสีเขียวไปทางขวาเพื่อให้สีเข้มขึ้นเฉพาะ สีเขียว

### **9.6 การใช้ Graduated filter เพื่อเพิ่ม – ลด แสงเงา**

Graduated filter เป็นแถบที่ใช้ปรับแบบการไล่ระดับ ทั้งความสว่าง แสงสี ไฮไลท์และเงา เช่นใน ภาพนี้ ฟ้ายังไม่ค่อยชัดเจน จึงการใช้ **Graduated filter** เพื่อดึงฟ้ากลับขึ้นมา โดยลด Exposure และลด Highlight ลง การใช้ **Graduated filter** สามารถกดคีย์ลัด M ได้

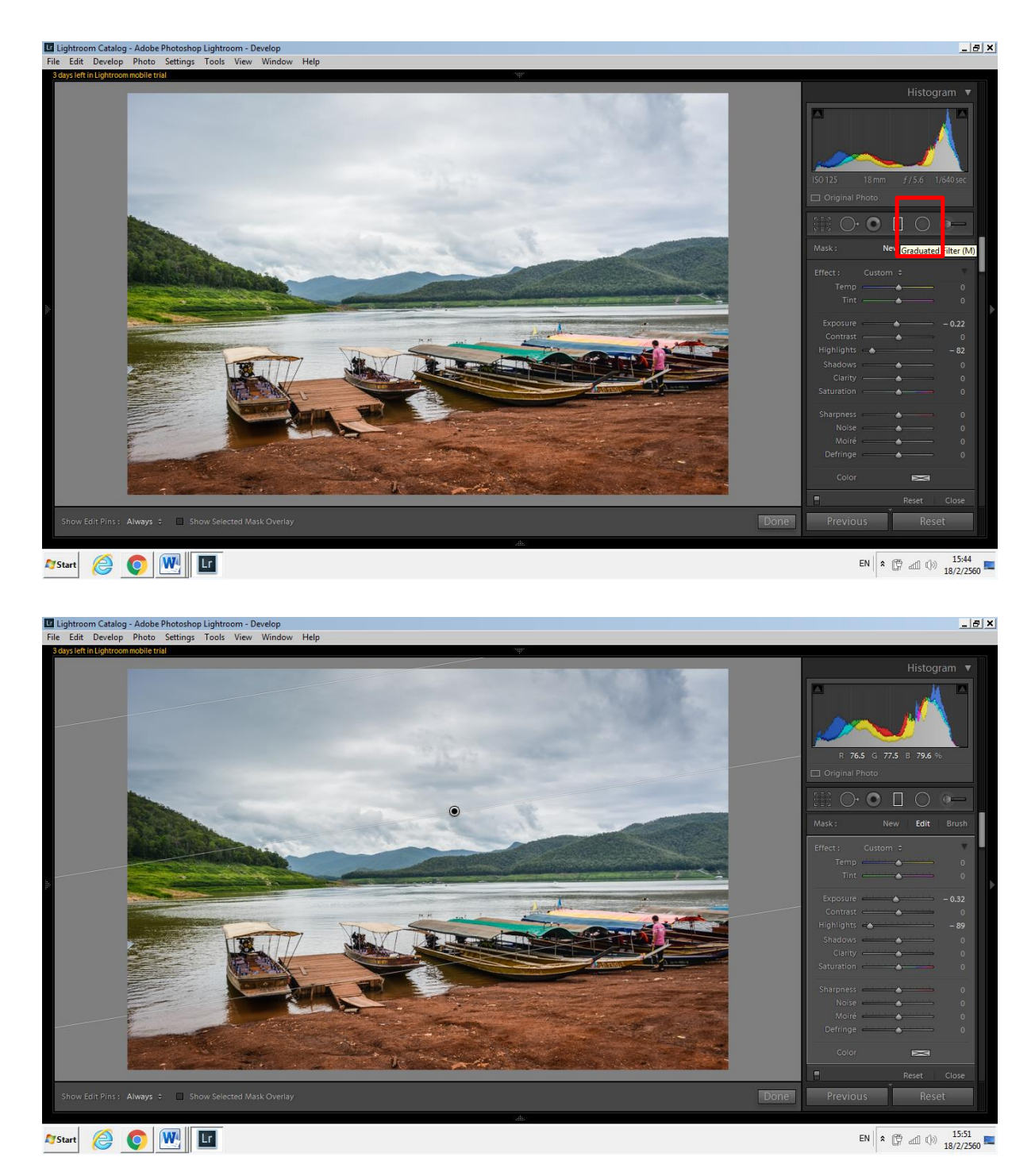

การใช้ Graduated filter เพื่อเปิดแสงให้พื้นสว่างขึ้น

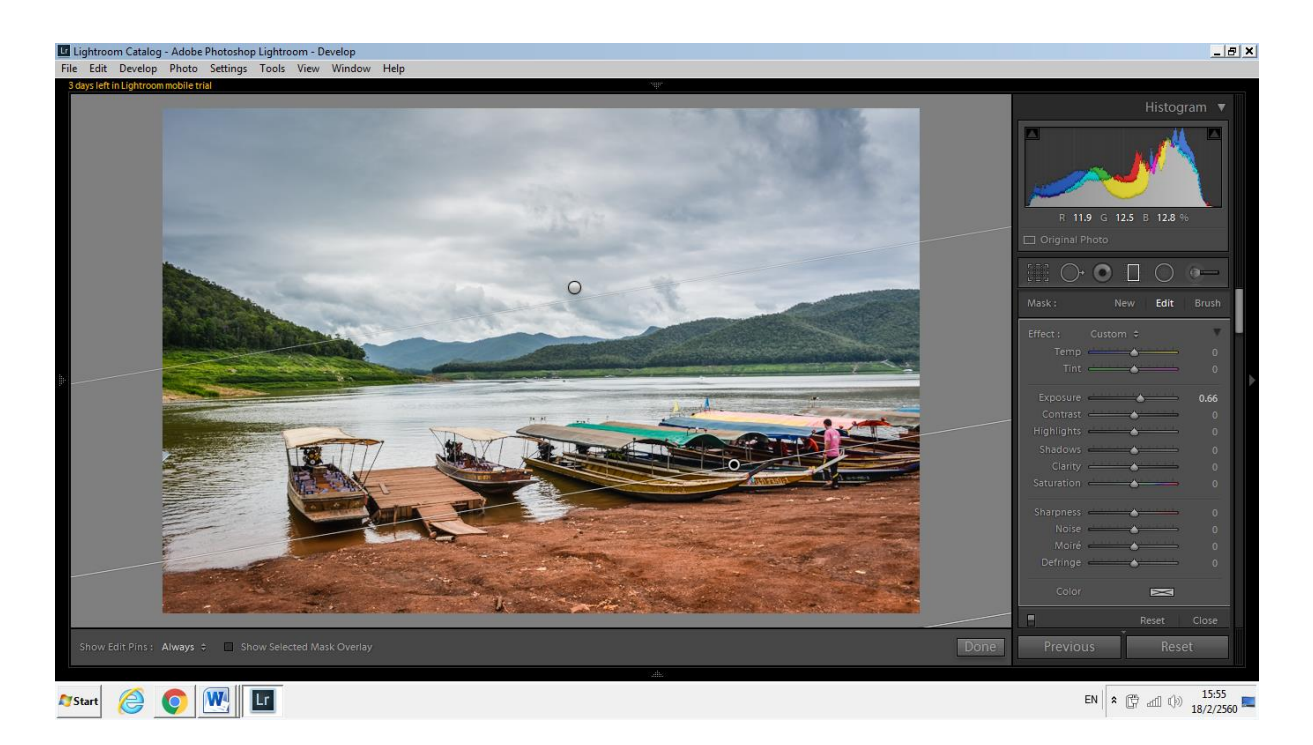

### **9.7 การใช้ Adjustment Brush เพิ่ม – ลด แสงเงา**

 ในภาพจะสังเกตเห็นทิศทางแสง ถ้าอยากให้ภูเขาหรือส่วนต่างๆ เห็นชัดเจนสามารถใช้ Adjustment Brush ในการลด– เพิ่มแสงเงา เพื่อให้เห็นชัดเจนขึ้นได้Adjustment Brush คีย์ลัดคือ K สามารถเพิ่มหรือลด ขนาดของแปรงด้วยการกด [ ] หรือตัว บ ล บนแป้นพิม

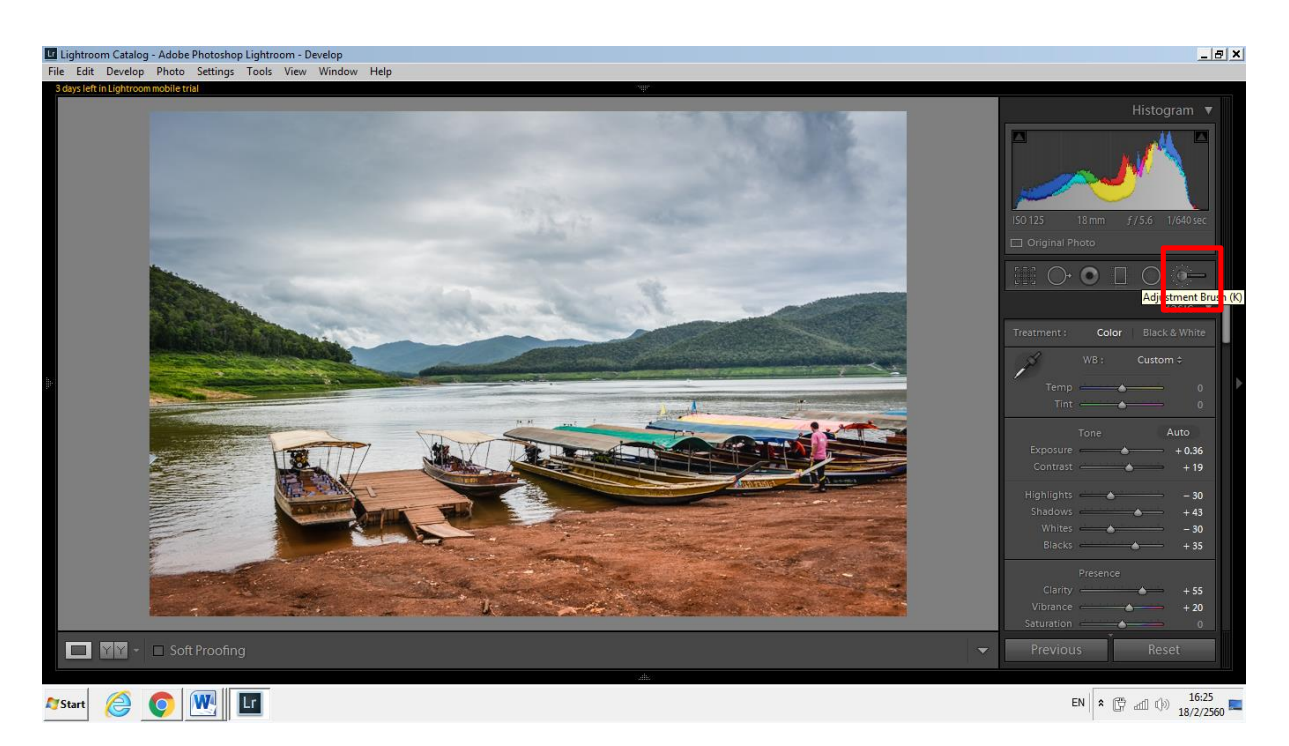

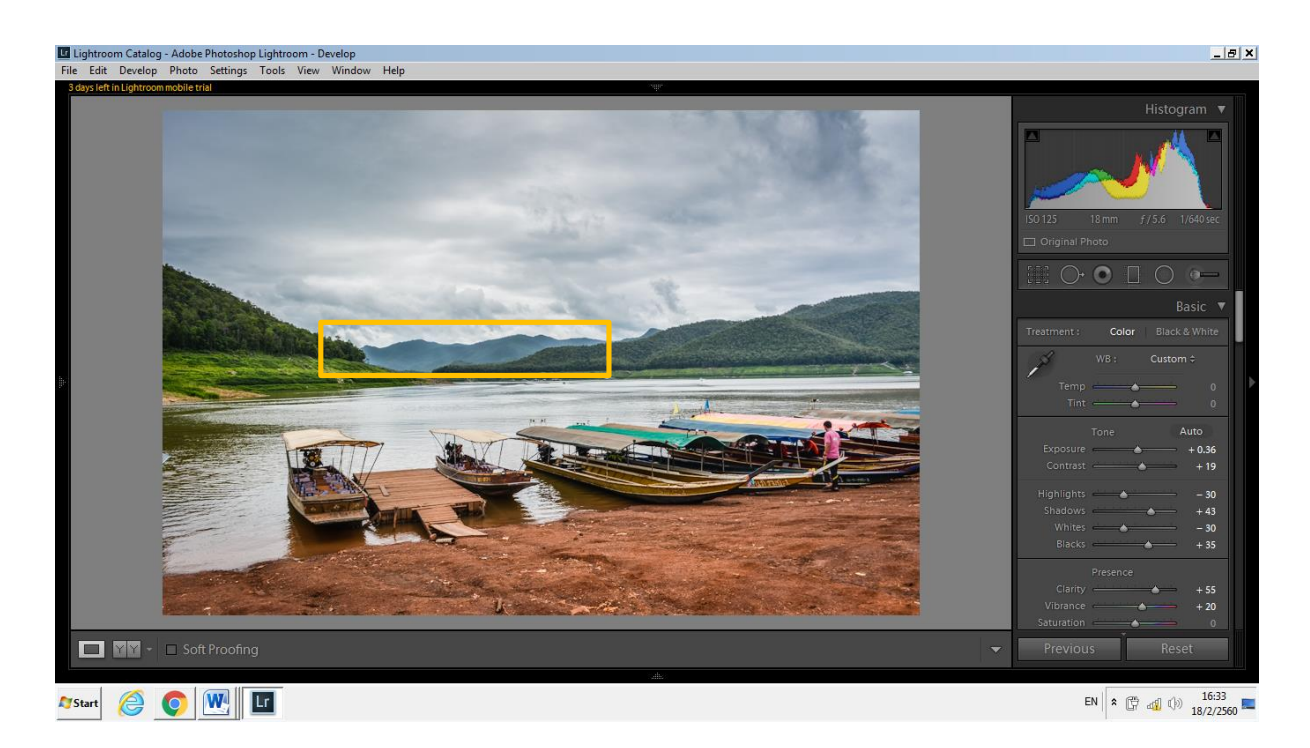

## การใช้ Adjustment Brush ในการเพิ่มแสงภายในเรือ

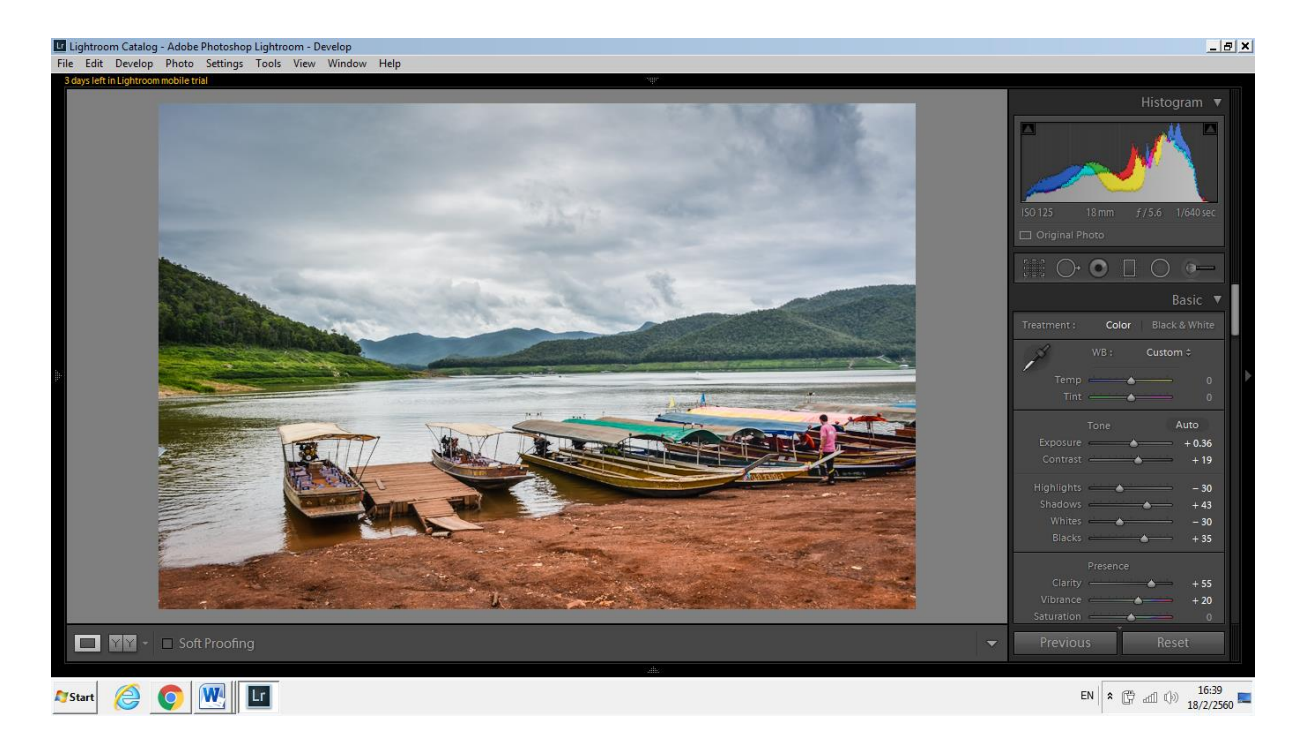

สามารถกดดูตำแหน่งที่เราระบายแปรงลงไปโดยการกด Show Selected Mask Overlay ได้ จะเห็นเป็น พื้นที่สีแดง

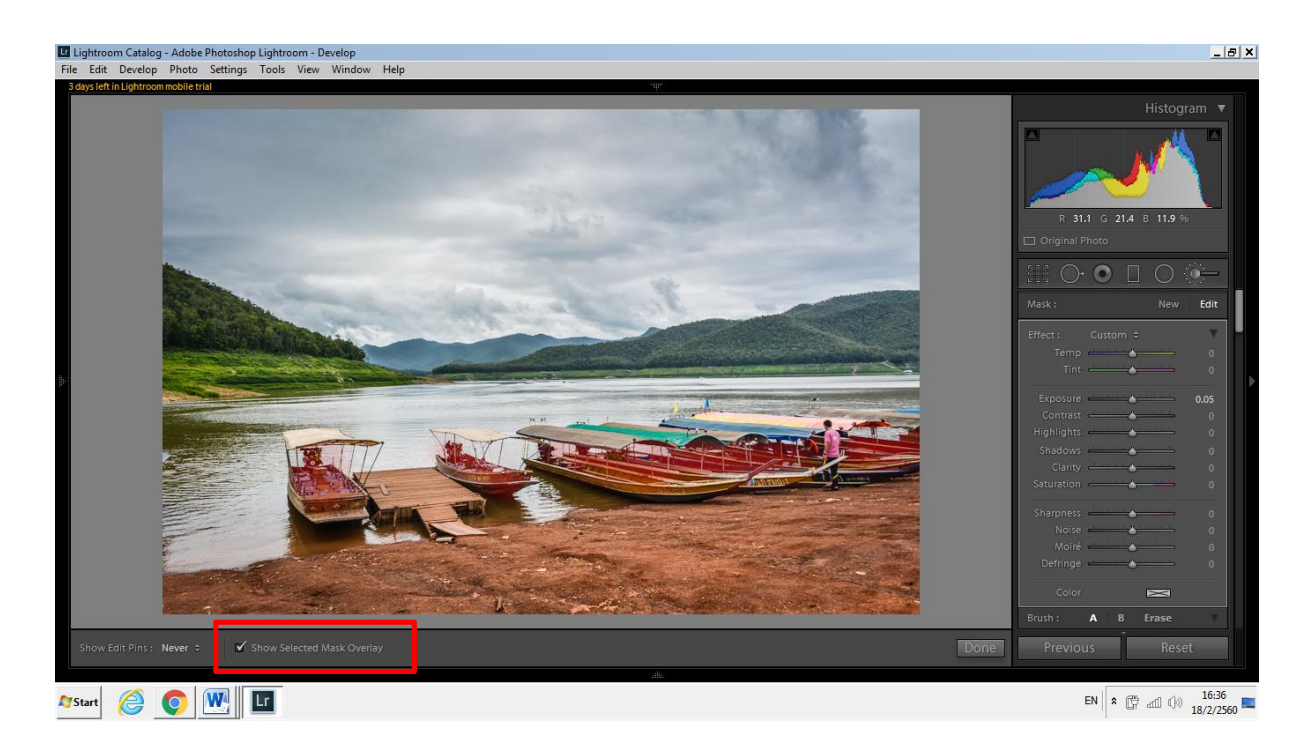

# สุดท้ายปรับแถบเครื่องมือต่างๆให้เหมาะสมก็จะได้รูปภาพ LandScape ที่ต้องการ

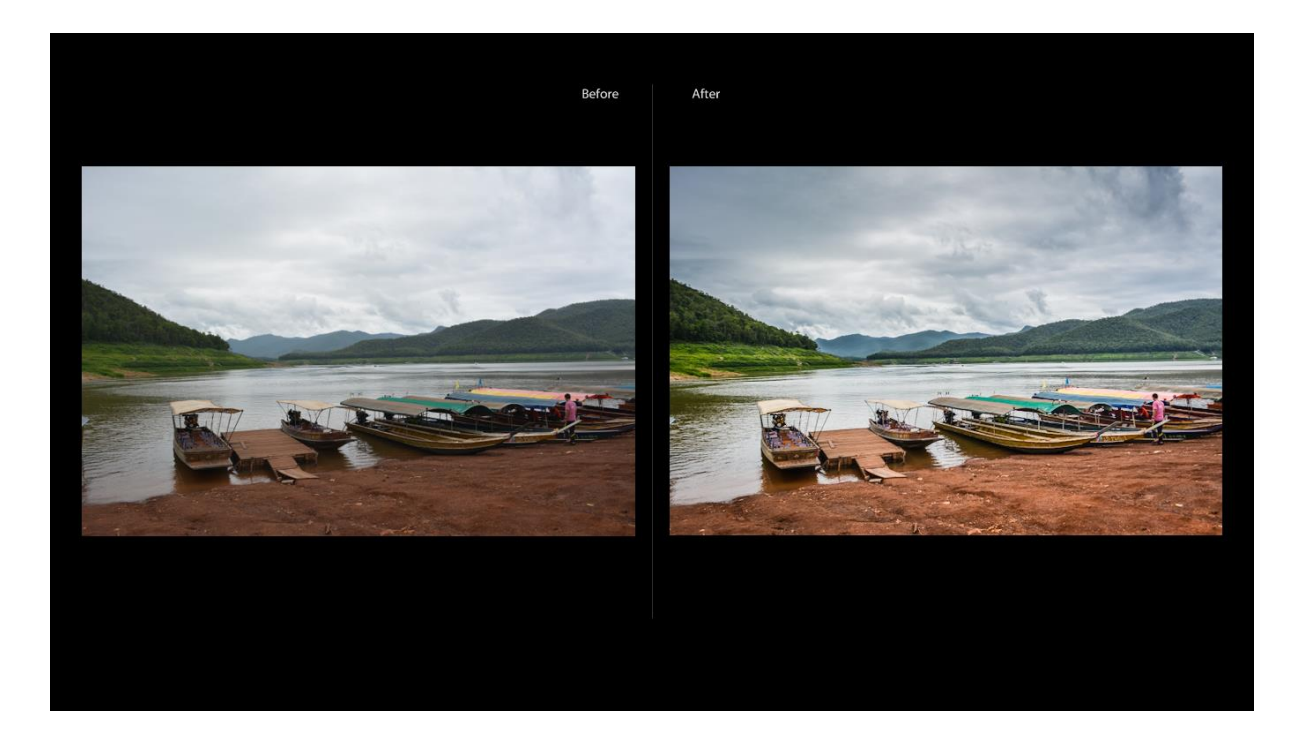

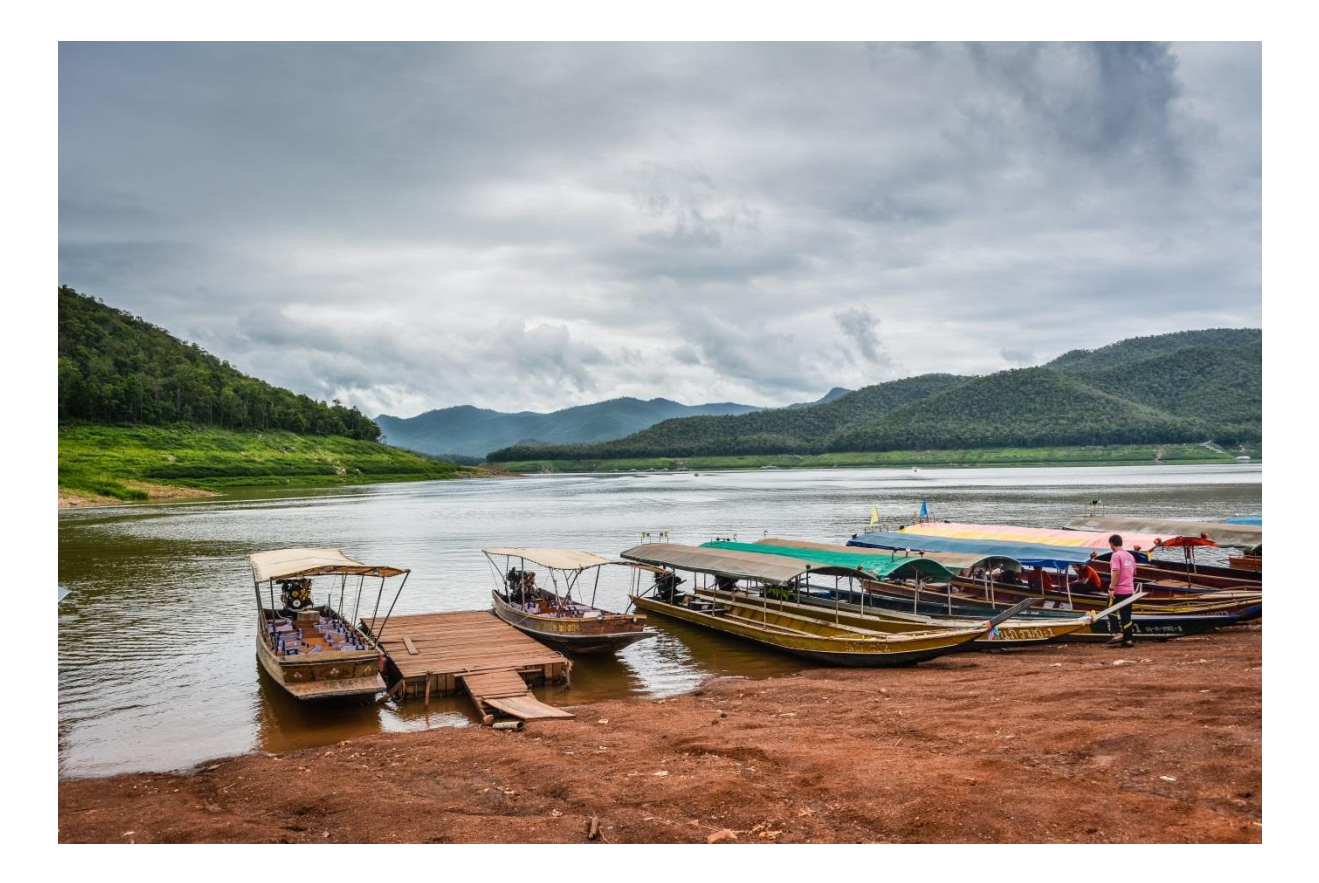

ภาพ : อุทยานแห่งชาติ ศรีลานนา จังหวัด เชียงใหม่